# **Ecos : Le SignalPilot d'Esu**

**Installer des signaux sur son réseau et faire arrêter ses trains au signal Rouge ou même les faire simplement ralentir au signal Jaune est une possibilité offerte par le SignalPilot associé à l'Ecos, Voyons comment faire**...

### **Le SignalPilot c'est quoi ?**

Le SignalPilot est un décodeur d'accessoire digital pour signaux. Il peut aussi être utilisé par une autre centrale que l'Ecos, notez qu'il est donc multi protocole.

### **De quoi ai-je besoin ?**

- Un SignalPilot qui gère 16 sorties (un signal de 3 leds occupera 3 sorties physiques sur le SignalPilot) mais peut être plus d'adresses digitales nous le verrons.
- Un Switchpilot Extension accompagné d'un adaptateur pour gestion ABC (ref 51808 Esu) pour arrêter les trains au pied du signal, on s'assurera aussi que le décodeur de la loco dispose du système ABC de Lenz, et bien sur on aura créé un canton isolé (voir plus loin le schéma), si on désire mettre un peu d'automatisme.
- Un Lokprogrammer mais uniquement pour configurer le SignalPilot celui ci n'étant plus utile lors de la phase de fonctionnement.

### **Quel est le très gros intérêt du SignalPilot associé a une gestion ABC ?**

L'avantage du SignalPilot est de permettre un câblage extrêmement assisté du signal sur le réseau celui ci permettant alors une exploitation rapide. En outre les effets associés (clignotement ...) sont très facile à réaliser.

Les signaux complexes français deviennent très faciles à reproduire le SIGNALPILOT gérant même l'œilleton si bien sur le signal en dispose d'un.

Enfin associé à l'ABC Lenz via l'adaptateur le signal associé peut prendre différentes couleurs, et le tout peut être ajouté aux itinéraires créés dans l'Ecos pour avoir un fonctionnement automatisé des signaux (couplage couleur signal vert jaune rouge/ roulement ralentissement arrêt).

Franchement c'est du très beau boulot de conception, voyons cela !

#### **Ce que ne fera pas le SignalPilot**

En aucun cas le SignalPilot associé à du cantonnement ne pourra effectuer une surveillance complexe des trains sur le réseau en BAL 3 feux, même si les itinéraires peuvent être surveillés et sécurisés avec l'implantation de modules Ecos Détector relies à l'Ecoslink bus propriétaire d'Esu ou encore de modules S 88 passant par le bus du même nom pour Rétrosignaler.

En d'autres termes il ne remplacera pas un logiciel de gestion des trains mais à priori un espacement des trains restera possible (voyez plus loin quelques possibilités offertes)

#### **L'utilisation du SignalPilot**

Il est clair que savoir utiliser le Lokprogrammer est un incontournable, mais on peut aussi se faire aider par un détenteur de celui ci qui se fera un plaisir de découvrir les fonctionnalités du SignalPilot puis de vous remettre les SignalPilot paramétrés pour votre réseau, vous n'aurez donc plus qu'à les installer et créer les accessoires dans votre centrale.

## **L'interface avec le Lokprogrammer**

Pour y accéder dans la barre principale des menus il nous faut choisir « Create New Project », puis à l'intérieur voici l'écran rencontré.

L'onglet "nouveau projet" le SignalPilot

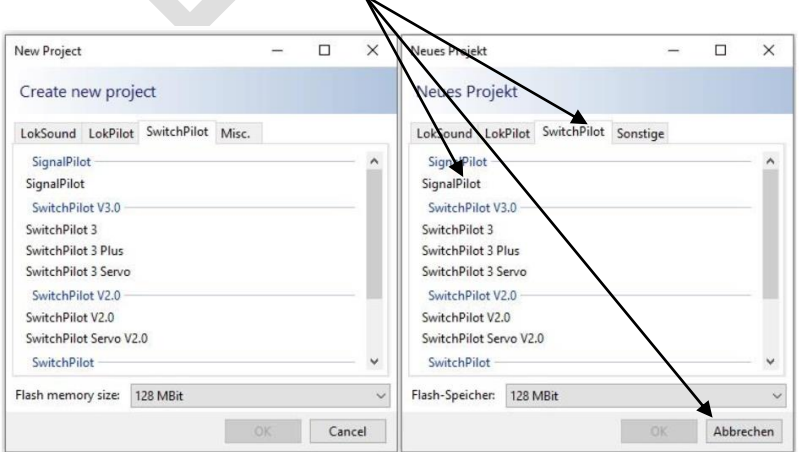

Un clic sur l'onglet Signal à gauche donne accès au centre à une palette de signaux avec bien sur des signaux français, **vous verrez plus loin que des signaux français allant jusqu'à des signaux complexes sont proposés**. A droite une représentation de l'aspect physique du SignalPilot et c'est là le plus du produit nous allons le voir

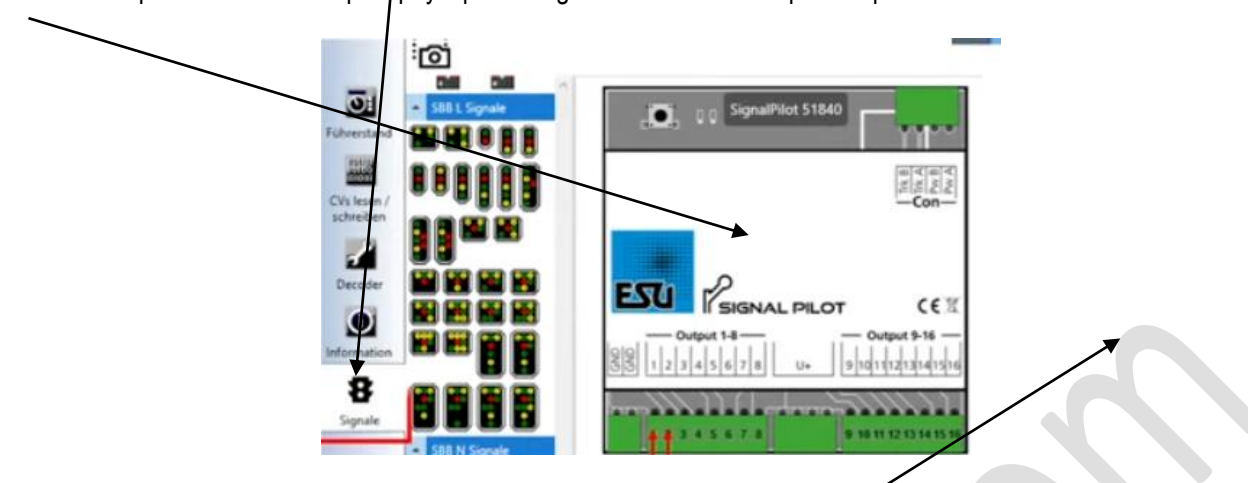

**Ecran 1 nous verrons plus tard une fenêtre à droite**

### **Comment procéder pour paramétrer vos signaux puis ensuite les exploiter sur votre réseau ? Voici les Stades**

- 1. Tout d'abord le branchement ci-dessous effectué le jeu va consister (à partir de la base de données des signaux figurant sur la gauche) à affecter les signaux aux 16 sorties du SignalPilot.
- 2. Les signaux positionnés sur les sorties le câblage devient « du gâteau », je vous conseille de l'imprimer une fois les signaux placés afin de réaliser physiquement les câblages, nous verrons comment l'imprimer physiquement.
- 3. Le Lokprogrammer ne gardant pas la configuration (l'affectation des signaux) vous devez la sauvegarder. Il va donc vous être demandé « Save à new Project » (attention à bien le nommer et à bien le stocker sur un votre PC afin de pouvoir l'exploiter à nouveau si besoin.
- 4. A ce stade le projet est donc sauvegardé sur votre PC mais pas encore enregistré sur le décodeur d'accessoire pour signaux SignalPilot en lui-même, il va donc vous être demandé si vous voulez l'enregistrer, il faudra donc réaliser cette opération.
- 5. Vous passerez alors en mode maquette pour tester et surtout utiliser les signaux avec votre Ecos après avoir créé vos accessoires. Le branchement électrique sera alors différent du mode paramétrage dont nous venons de parler puisque celui-ci s'effectue avec le Lokprogrammer. A cet ultime stade vous n'aurez plus besoin du Lokprogrammer

## **Les Branchements du SignalPilot**

Présentation des sorties du SignalPilot

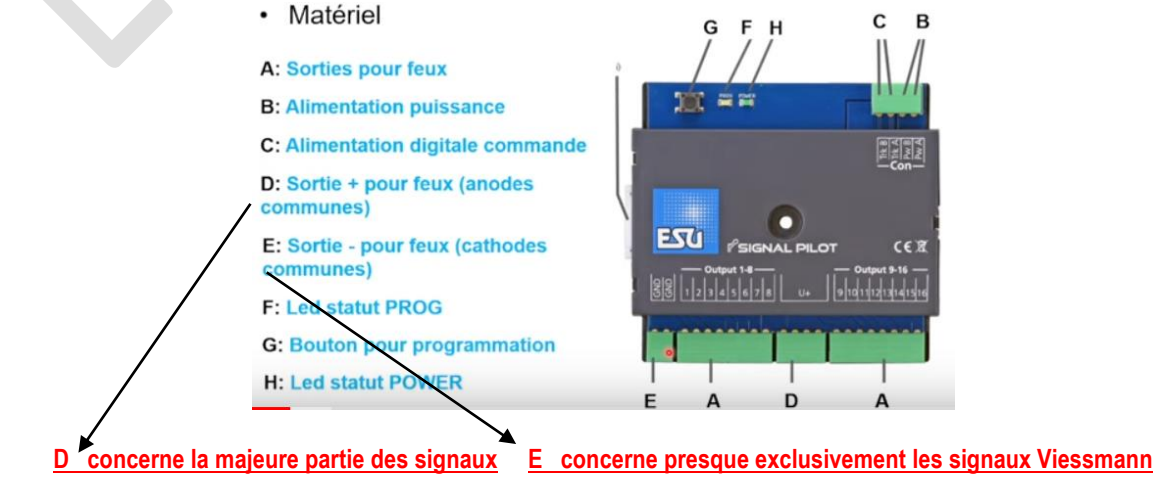

# **Le Branchement pour configurer le SignalPilot (donc en mode paramétrage – Stade 1 présenté ci-dessus)**

• Alimentation avec digital

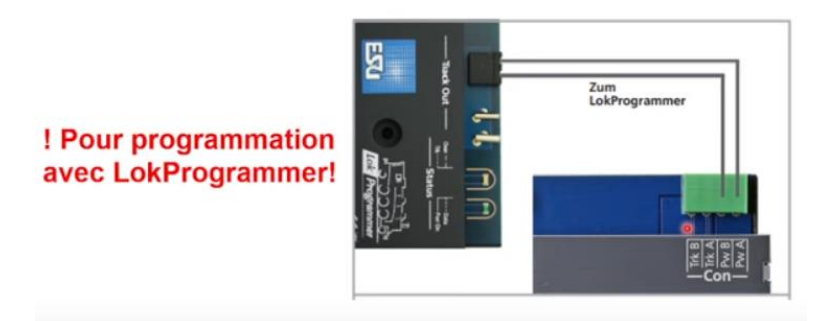

# **Le Branchement pour réaliser les tests et/ou programmer le SignalPilot au travers de la voie de programmation**

• Alimentation avec digital

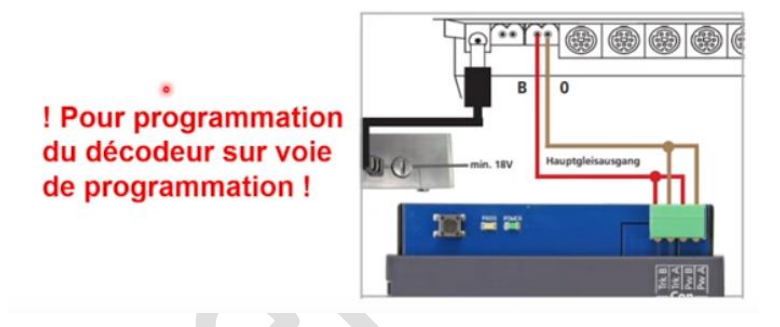

On comprendra donc aisément qu'il va falloir alterner en permanence la phase programmation et la phase de test lors du montage des signaux sur le réseau !

## **Le Branchement en phase Maquette (mais sans ajout d'un relais donc SANS Switch pilot Extension)**

Il s'agit ici de réaliser une alimentation séparée ce que nous recommandons

• Alimentation avec alimentation externe

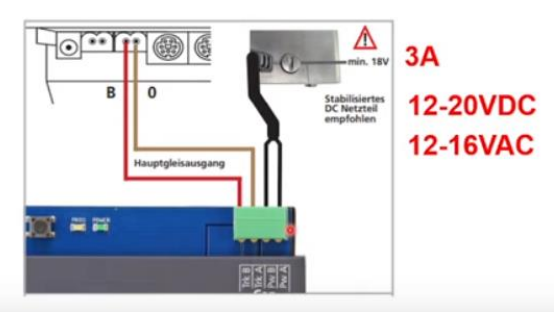

**DC = continue AC = alternatif**

## **Informations sur le câblage des lampes ou des Leds sur le SignalPilot**

Zoom sur le câblage des feux soit par lampes par Leds

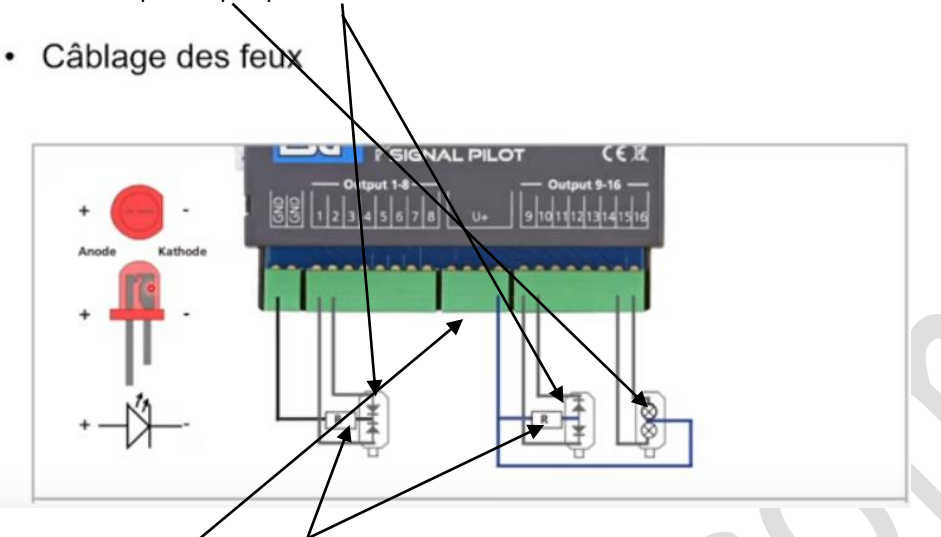

On contrôlera que le signal d'origine rest pas déjà une résistance installée dans une platine électronique dans le pied de celui ci et on n'oubliera pas de câbler le commun (attention aux signaux Viessmann) voir plus haut.

## **Aspect général de la vision du SignalPilot sur le Lokprogrammer**

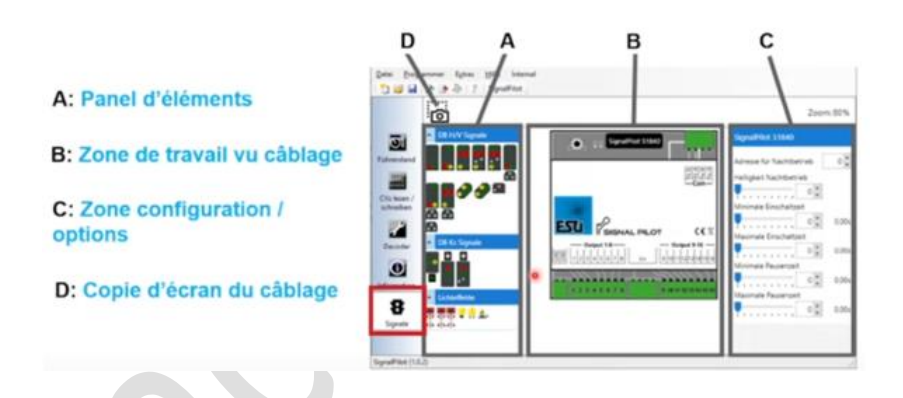

# **L'Adressage de l'accessoire**

Choisissons avant tout les adresses du décodeur SignalPilot ici l'adresse 101 sur la première adresse, il est important que l'adresse choisie soit la première d'un paquet de 4 adresses digitales 26 [26:1] selon tableau de la notice voir à la fin du présent tuto

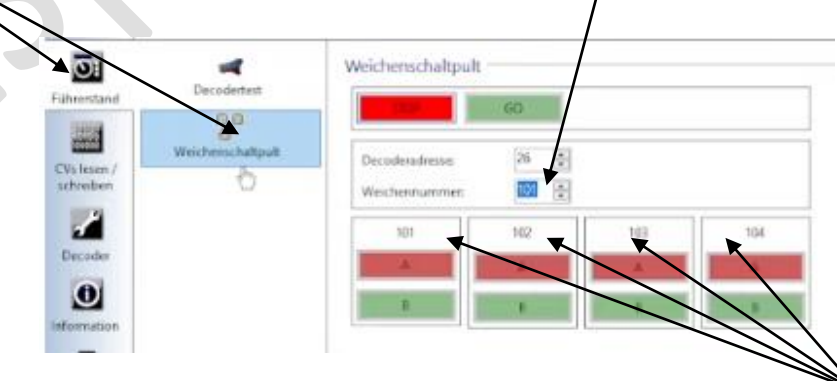

Il est important de démarrer une plage de 4 adresses complètes car automatiquement les adresses s'incrémentent sur 4 positions

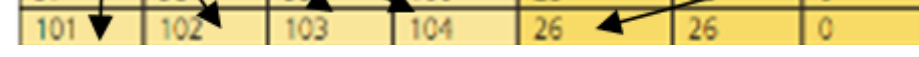

L'adresse digitale correspondante étant l'adresse 26 celle-ci peut être utilisée en POM sur la voie principale

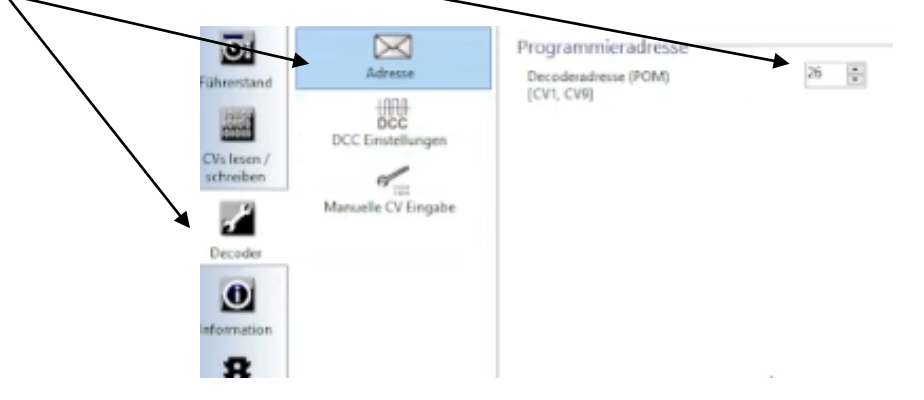

## **Affectation des signaux sur les sorties du Lokprogrammer**

L'onglet signal essentiel pour positionner les signaux et voir leur raccordement. Ici un choix possible de signaux complexes Français

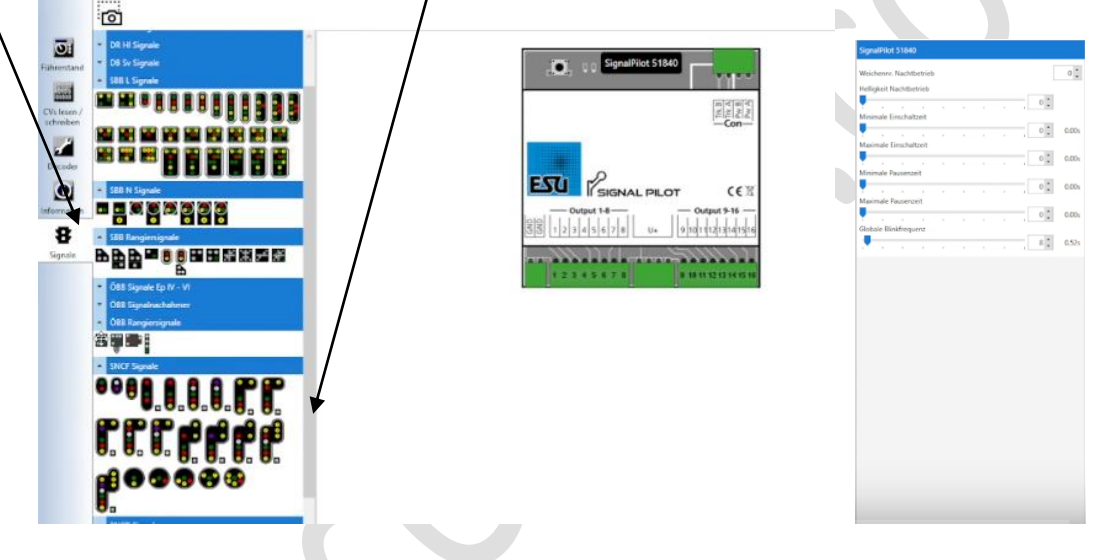

# **Le placement des signaux : Un jeu d'enfant**

Les signaux peuvent être connectés directement au SignalPilot par souris via "Drag and Drop" (glisser et placer).

• Sélectionnez le signal que vous souhaitez dans le menu de sélection à gauche.

Dès que vous passez dessus l'image du signal voulu avec votre souris une description plus détaillée du signal est affichée.

• Cliquez sur le signal que vous voulez et faites glisser le signal vers le dessous du SignalPilot, tout en maintenant le bouton de la souris.

• Dès que vous relâchez le bouton de la souris, le signal est automatiquement placé sous le SignalPilot et connecté au SignalPilot. Génial non !

Notez qu'il vous est possible de déplacer à nouveau le SignalPilot il suffit simplement de se placer dessus de cliquer et de faire glisser ou vous le souhaitez sur le SignalPilot pour le positionner sur une autre sortie, ca c'est génial !

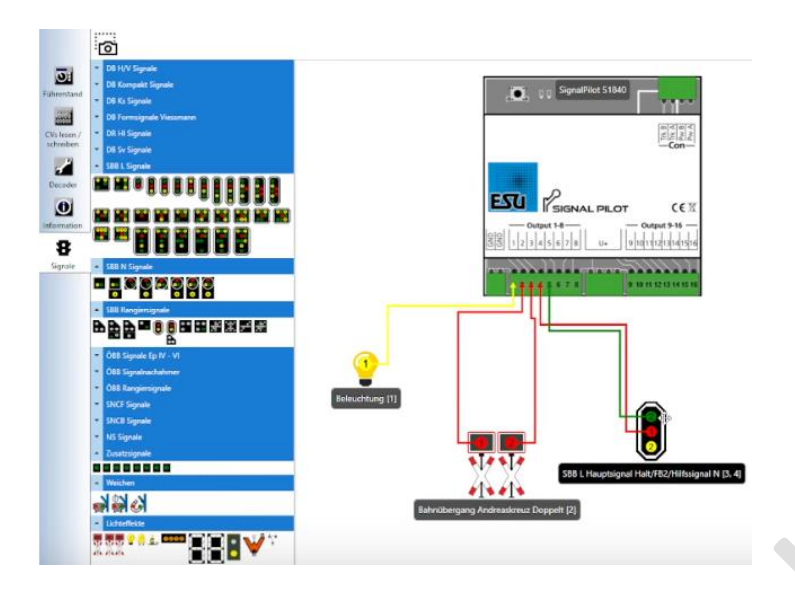

Lorsque vous aurez placé vos signaux vous pourrez cliquer sur afin d'obtenir le plan papier du câblage de votre SignalPilot C'est le Stade 2 de ce que nous avons détaillé plus haut

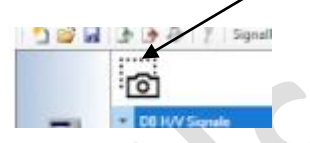

Vous obtiendrez alors le plan de câblage pour réaliser tranquillement les opérations, génial aussi !

Vous pourrez bien sûr et c'est conseillé renommer votre signal et indiquer l'adresse la première dans notre exemple était la 101 et c'était une lampe. Les autres adresses s'incrémentent automatiquement si bien sur il y a plusieurs feux ou Leds, jet ce n'est pas le cas, nous allons voir cela en détail.

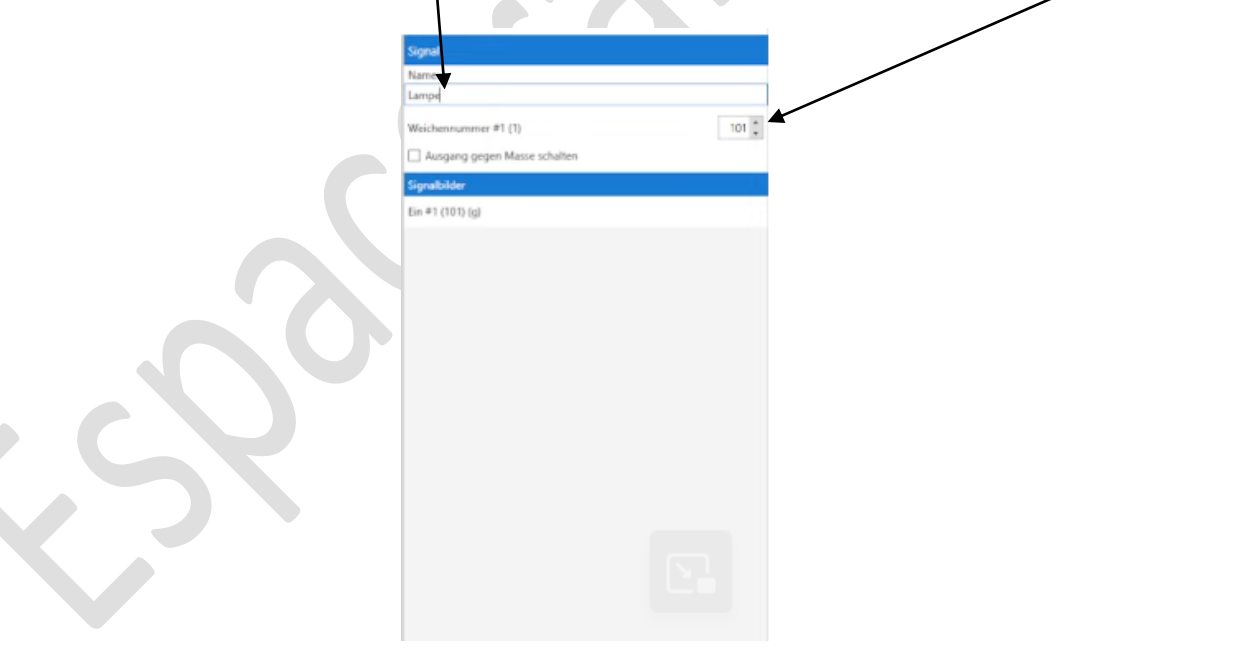

## **Méthodologie pratique permettant d'obtenir automatiquement les adresses de sorties**

Il faut d'abord ne positionner qu'un seul signal ici un RAL dans notre exemple.

Une fois positionné se rendre sur la fenetre de droite et entrer son nom « RAL Voie 1 Gauche » par exemple , puis entrer la première adresse (nous avons dit 101).

Des cette inscription les adresses suivantes se mettent en place automatiquement.

Faites de même avec le RRAL en le placant puis modifiez son nom et les adresses suivantes s'incrementent automatiquement. Vous ferez de même avec le C Violet Ici la représentation est la vue finale des 3 signaux placés

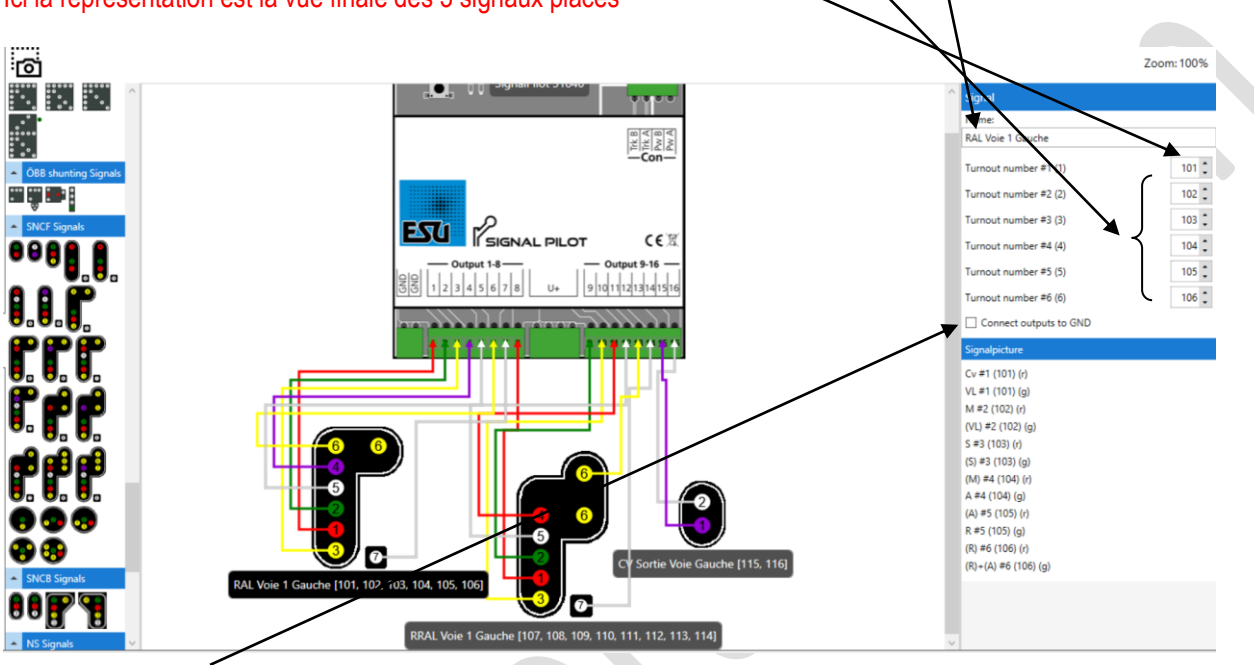

Attention cocher ici pour les signaux **à cathode commune pour les signaux VIESSMANN** (on est donc lié avec le – et non le plus). Cette coche concerne la totalité du signal, **la sortie - sera alors impérativement à réaliser comme indiqué plus haut.**

#### Sur chaque sortie il est possible de gérer les effets de sorties.

Ici le fil est devenu noir on traite donc alors cette Leds et en plus le chiffre 3 est à présent dans un petit carré précisant que c'est bien celle-ci qui est traitée. Nous allons donc regarder ce qu'il est possible de faire pour ce seul feu ici Jaune.

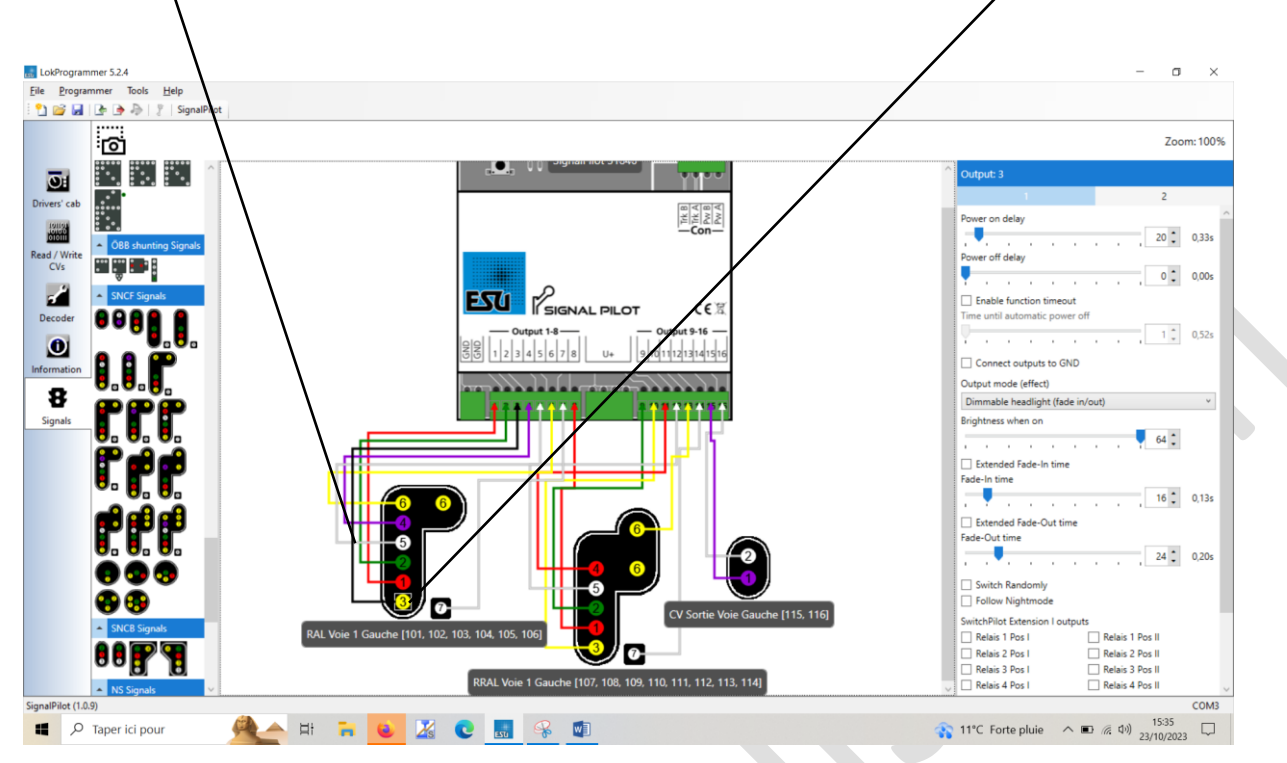

Notez bien que du point de vue des effets les signaux sont par défaut bien paramétrés, dans la plupart des cas de leur utilisation.

Ainsi un feu d'un signal en sortie usine présente par défaut une représentation **fixe**

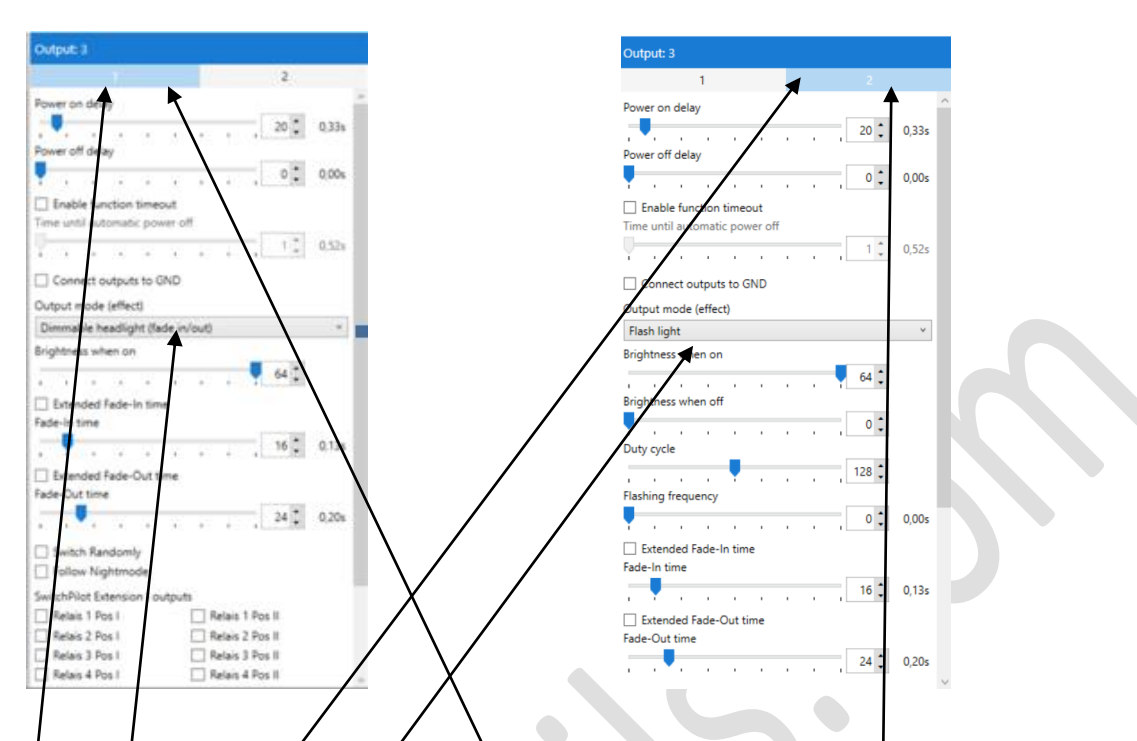

Notez aussi que tout signal présenté peut disposer d'une présentation clignotante en fonction de ce qu'il reproduit soit :

- M | Blanc fixe ou clignotant blanc Queen Queen Queen manœuvre
- VL | Vert fixe ou clignotant / Woie Libre
- S | Rouge fixe ou clignotant Semaphore
- A | Jaune fixe ou clignotant Avertissement
- RAL Double Jaune herizontale fixe ou clignotant Ralentissement
- R RAL Double Jaune vertical fixe ou clignotant Rappel de Ralentissement

### **Ceux-ci sont donc paramétrés**

- **En**  $\gamma$ **en Dimmable headlignt fade in/fade out (donc en vision fixe)**
- **En 2 en Flash light (donc en vision clignotante)**

La représentation de chaque feu du signal est paramétrée par une adresse digitale qu'il conviendra simplement de rentrer dans la centrale pour obtenir la bonne vision soit une vision fixe soit une vision clignotante nous allons voir cela.

-----------------------------------------------------------------------

---------------------------------------------------------------

### **Seules les situations suivantes ne présentent qu'une vision fixe à savoir :**

- C Double Rouge fixe (sauf si la cible présente aussi le S il y aura présentation 1 et 2 comme ci dessus)
- CV Violet fixe

Ceux-ci sont alors paramétrés exclusivement :

En 1 Dimmable headlight fade in/fade out (donc en vision fixe)

### **Un exemple pour bien comprendre :**

Pour un Ral, il est ainsi possible d'obtenir :

- un effet fixe (vitesse 30)
- et un effet clignotant (vitesse 60) grâce à deux sorties sur l'interface du signal SignalPilot et donc sur les adresses.

Il en est de même par exemple pour les VL, le Sémaphore, l'Avertissement, ou encore pour Le RRal + Avertissement

On retrouve ces sorties **ENTRE parenthèse** pour les aspects clignotants et **SANS parenthèse** pour la vision fixe.

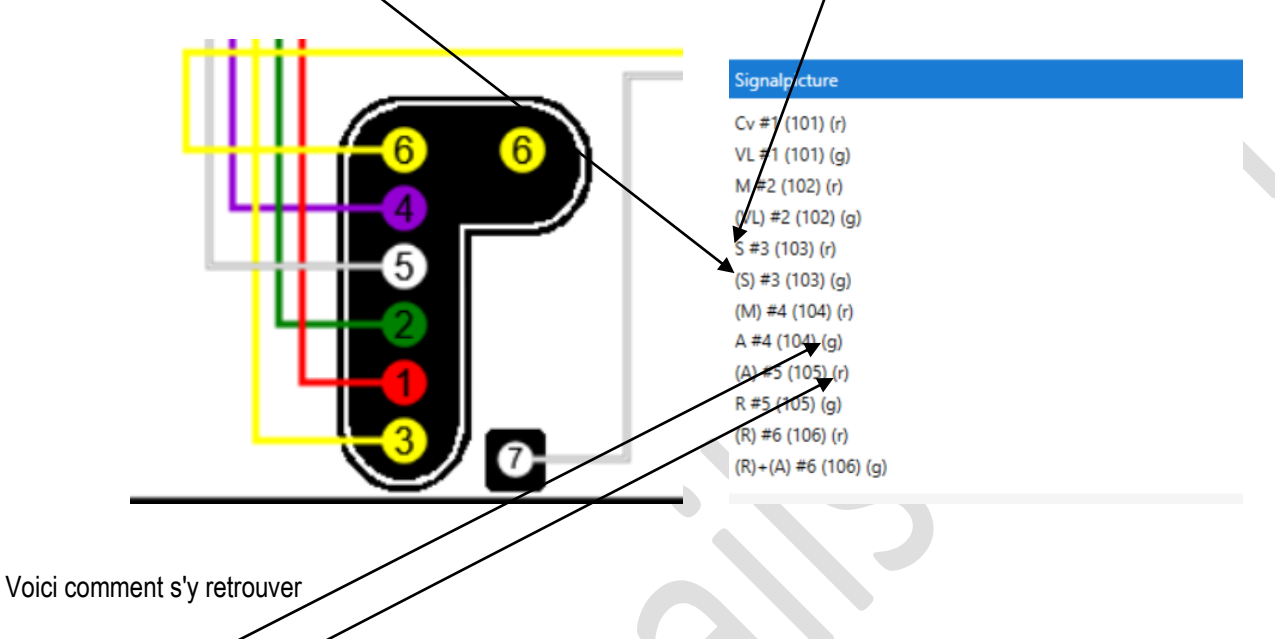

L'adresse 105 (g) green (vert) traitera ici pour le RAL **fixe** donc à 30 km/h L'adresse 105 (r) red (rouge) traitera ici pour le RAL **clignotant** donc à 60 Km/h

Il suffira alors d'entrer la bonne adresse dans l'accessoire créé sur la centrale pour obtenir la bonne vision fixe ou clignotante. L'accessoire créé dans l'Ecos devra alors être créé impérativement en mode IMPULSION pour obtenir le GREEN ou le RED (voir plus loin)

Ainsi sur une position du signal créé dans l'Ecos on pourra avoir par exemple le RAL à 30 et sur une autre position du signal le RAL à 60, pas mal n'est-ce pas !

### **Les Effets sur les signaux**

### **Effets d'éclairage à partir de l'écran 1**

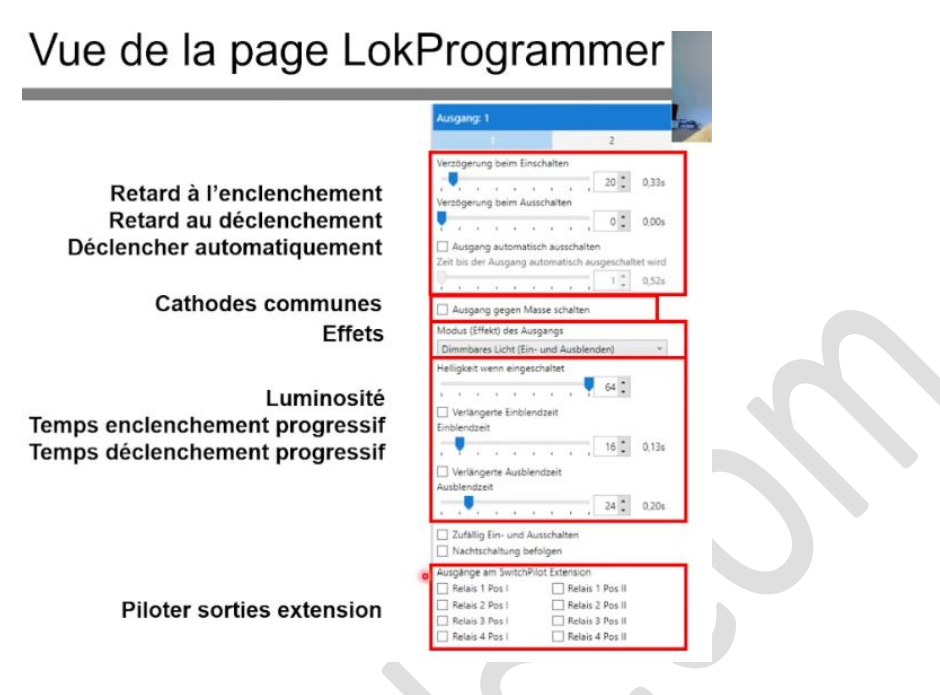

**Effets d'éclairage à partir de l'écran 2**

Quand bien même les signaux sont paramétrés correctement d'origine voici la liste des effets possible

Différents effets d'éclairage peuvent être attribués à chaque sortie individuelle. Les effets d'éclairage (modes) suivants sont disponibles :

- Lumière dimmable (fade-in et fade-out: Ici, la sortie est atténuée lentement et simule le début de la lueur des lampes à huile ou des vieilles ampoules à incandescence.
- Fire Box: Une boîte de feu est simulée ici qui peut également être employée comme lumière vacillante pour des feux de camp ou des bougies.
- Single Strobe: Cela imite un seul flash joué à plusieurs reprises. La fréquence peut être réglée.
- Double stroboscopique: cela imite un double flash joué à plusieurs reprises. La fréquence peut être réglée.
- **Lumière Clignotante: la lumière clignotante « classique ». La fréquence peut être réglée. Avec l'option «Swapping phases», la phase d'éteignement s'inverse pour afficher une balise clignotante alternée.**
- Lumière fluorescente: simule le scintillement typique des lampes fluorescentes.
- Single Strobe Random: Tout comme Single Strobe, mais l'heure exacte du flash est choisie aléatoirement.
- Lumière fluorescente défectueuse : une lampe fluorescente défectueuse qui n'est jamais allumée.
- Motorised Turnout (**aiguillage motorisé**): Effet d'un aiguillage motorisé. Les régimes du moteur peuvent être réduits s'il tourne trop vite

# **Le paramétrage sur le Lokprogrammer est terminé...**

Attention : On rappelle qu'il faut maintenant :

- 6. Eventuellement éditer le plan de câblage voir comment plus haut
- 7. Sauvegarder le projet sur le PC relié au Lokprogrammer (attention à bien le nommer pour l'exploiter à nouveau si besoin (Stade 3)
- 8. Enregistrer le projet sur le SignalPilot en lui-même pour ensuite le brancher en mode maquette (Stade 4)

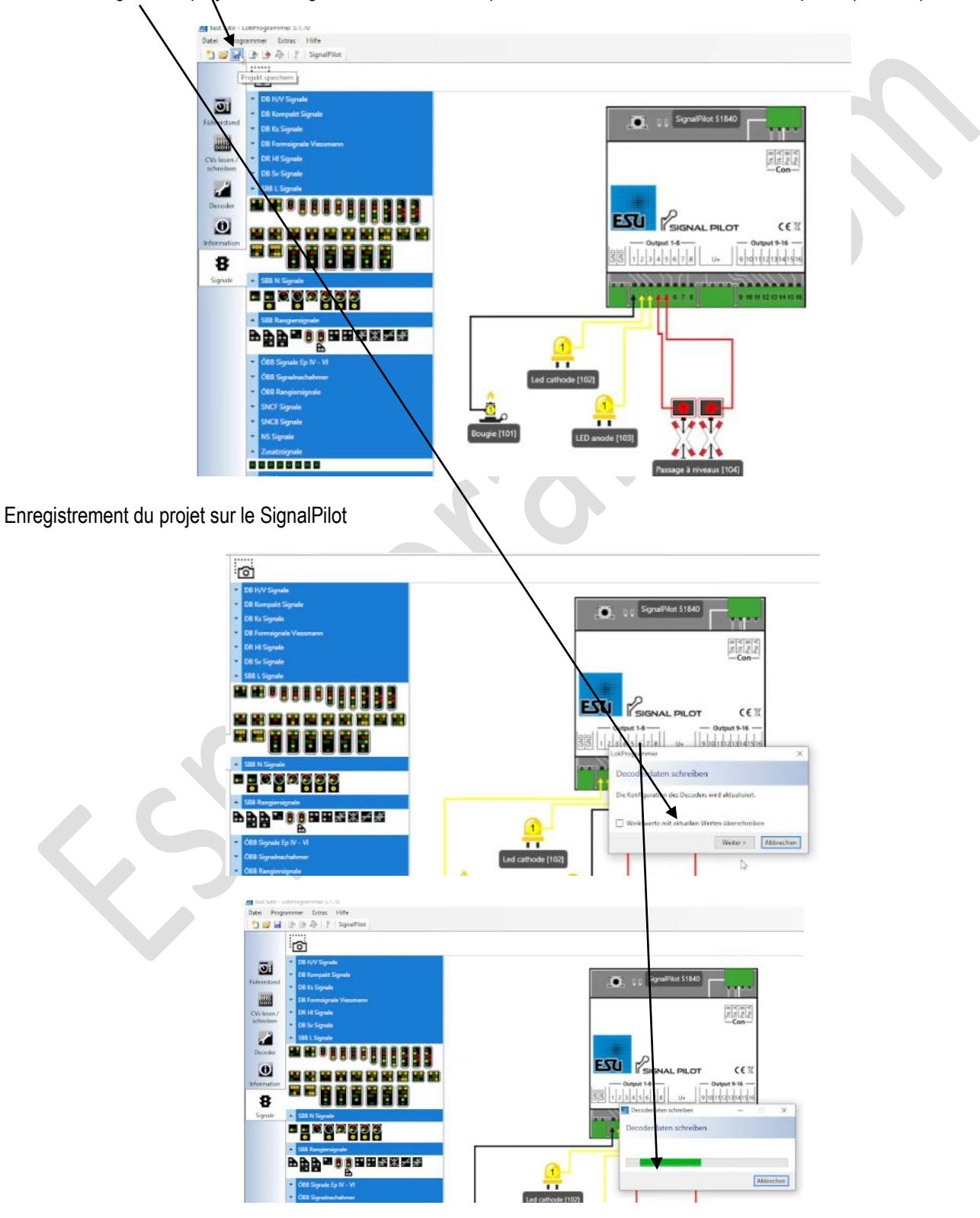

**Attention il n'est pas impossible qu'un message d'erreur soit envoyé à cet instant recommencez une fois ou deux et cela devrait passer**

# **Adressage d'un signal : Précisions**

Nous avons écrit qu'un signal 4 feux nécessitait 4 sorties et 2 adresses, voici un cas qui n'est toutefois pas applicable à la signalisation française qui necessite bien sur 4 sorties mais 3 adresses voici pourquoi !

Il n'est donc pas impossible qu'un signal complexe français puisse entrer dans ce cas de figure

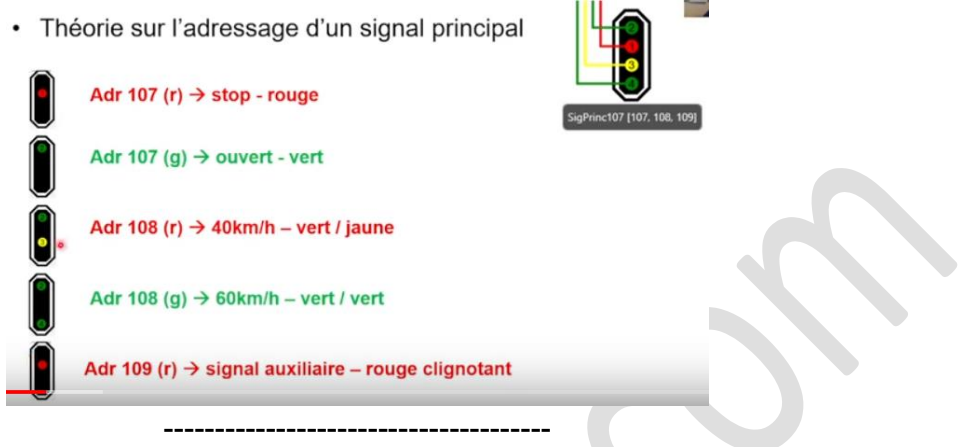

## **L'intéressante possibilité d'éteindre toute lumière d'un signal avec retard**

Imaginons un canton contenant un RAL (signal de Ralentissement)

Cette possibilité peut être intéressante car en tant que tel aucun contact de voie n'interrompt par exemple un signal de ralentissement RAL lors du passage du train sur le signal RAL.

Ainsi pour contourner l'absence de contact avec cette option on pourrait par exemple éteindre les deux feux jaune RAL à compter d'un certain temps. Cette solution peut aussi être appliquée au R RAL.

Afin de faire ralentir sans arrêter la locomotive sur ce type de canton on mettra en œuvre les bonnes CVs de la méthode ABC pour faire ralentir (mais pas arrêter) le train

On n'oubliera pas de bien paramétrer **les autres CVs de l'ABC** propre à chaque fabricant de décodeurs.

Pour un décodeur Lenz (Gold ou Silver attention la gamme Standard ne propose pas le système ABC)

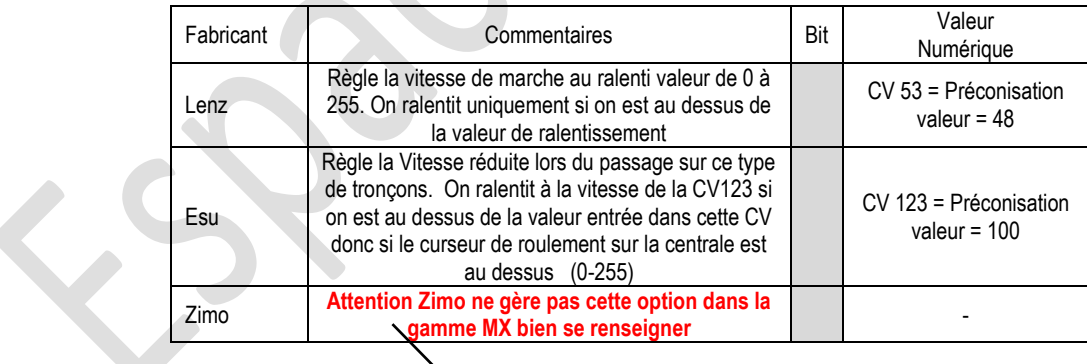

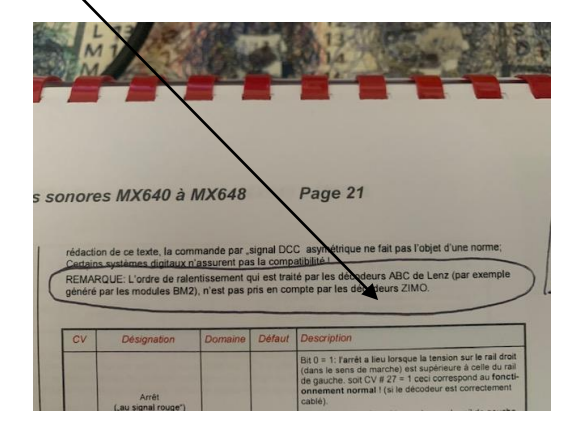

Voici comment procéder à l'opération extinction différée sur le SignalPilot. Celle-ci doit s'effectuer en mode paramétrage à partir du Lokprogrammer, ne l'oubliez pas !

La sortie sélectionnée peut être automatiquement éteinte après un certain délai.

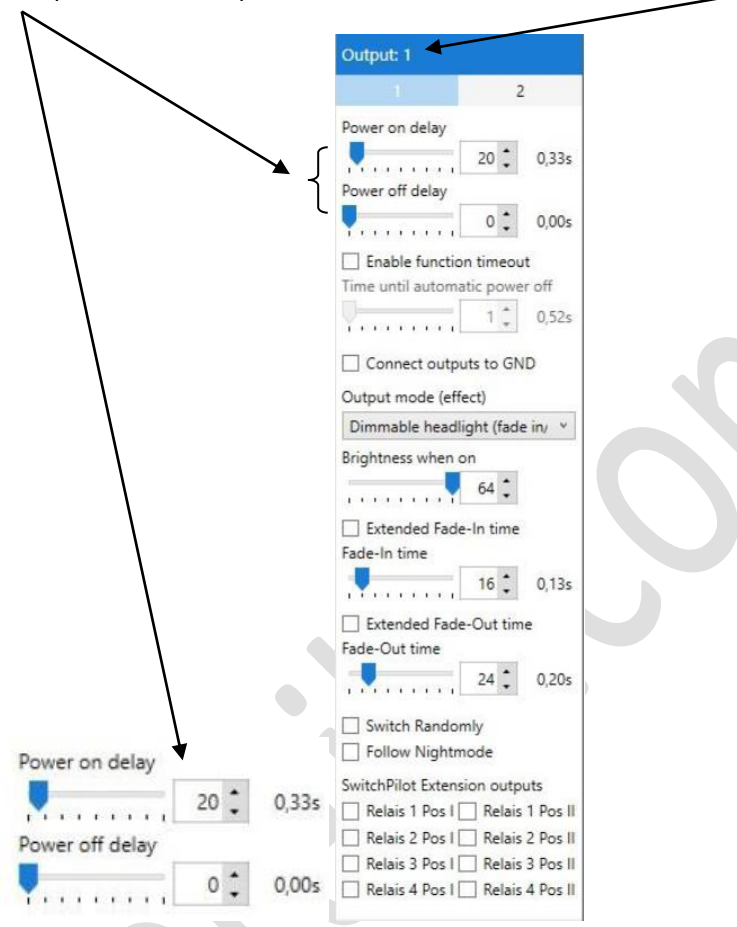

# **Pilotage du SignalPilot par l'Ecos**

Attention, le raccordement du SignalPilot doit alors être réalisé en mode maquette sans raccordement du Swithpilot Extension intégrant un relais (voir plus haut Stade 5)

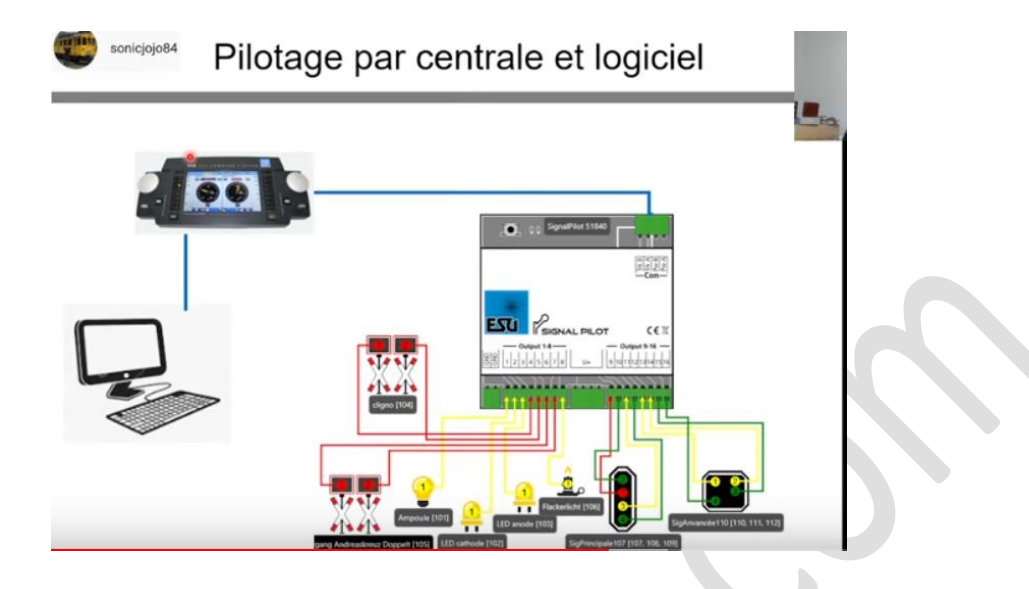

## **La création de l'accessoire dans l'Ecos pour piloter le signal**

Ici un état à 4 positions a été choisi, la première adresse du signal est entrée l'Ecos en déduit les 3 autres puisqu'ici il s'agit d'un Dummy 4 positions

Attention il faudra impérativement positionner l'accessoire lors de se création en mode *impulsion* PUIS ensuite afin de pouvoir accéder aux couleurs verte ou rouge que nous avons vu plus haut.

Ici la présentation de l'accessoire n'est donc pas bonne en mode commutateur il devrait être en impulsion

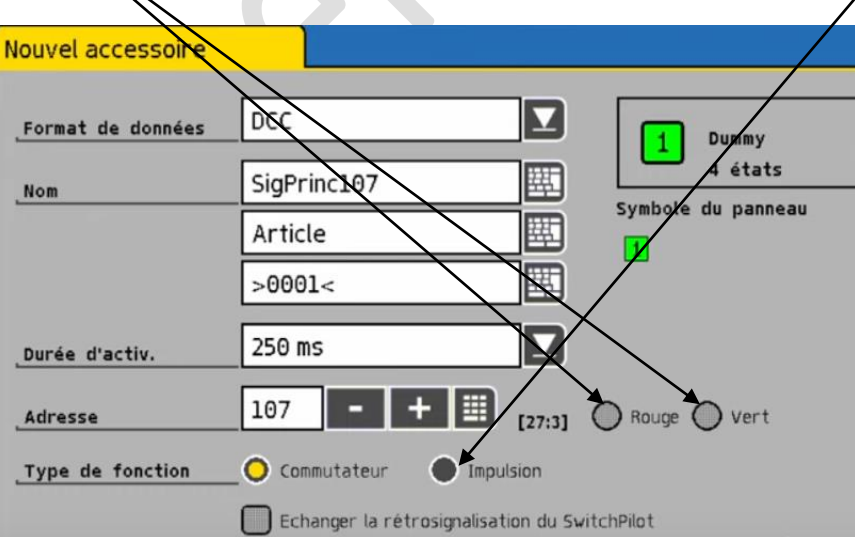

Une fois sorti du mode paramétrage l'opérateur changera les signaux en cliquant sur le signal et choisira la bonne option correspondant à la bonne couleur choisie mais sur 4 positions seulement

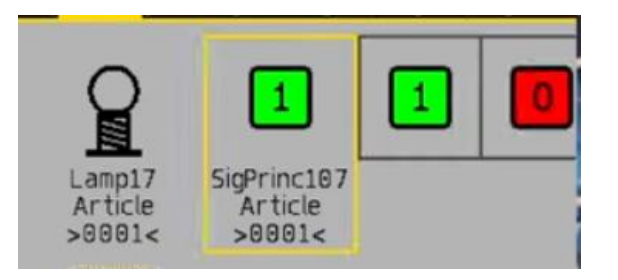

# **Précision pour un signal dépassant 4 états de vision :**

Pour un signal disposant de plus de 4 états (l'Ecos comme d'autres centrales d'ailleurs ne propose pas plus de signaux à 4 états) il faudra donc "couper en deux" les actions. Une partie des sorties sera sur un accessoires l'autre sur un autre.

### Voici comment paramétrer l'ensemble

Dans le cas de notre Ral ci-dessous (on passe ici dans l'exemple sous silence l'absence d'un carré sur le signal).

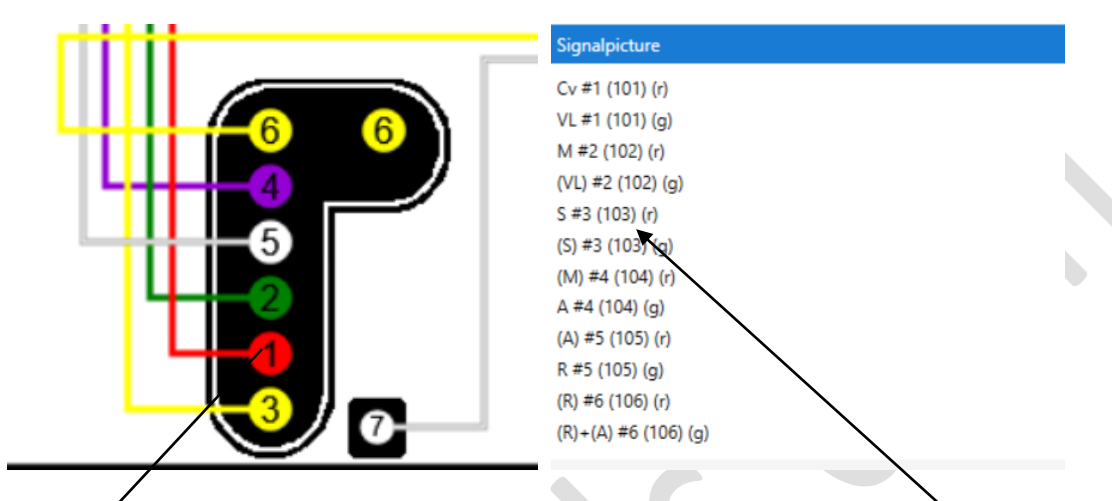

On pourra par exemple avoir pour par exemple un Ral nommé lors de la création de l'accessoire : entrèe gauche de la gare:

Un Accessoire Ral entrée gauche gare qui sur l'Ecos sera traité avec un Dummy 4 Etats (vu plus haut) que voici paramétré :

- Feu 1 : le sémaphore fixe, le Feu 7 soit l'œilleton sera également allumé automatiquement**. Ecos Adresse 103 R**
- Feu 1 : le sémaphore clignotant, le Feu 7 soit l'œilleton sera également allumé automatiquement. **Ecos Adresse 103 G**
- Feu 2 : la voie libre fixe (nous occultons la VL clignotante > 160 km). **Ecos Adresse 103 G**
- Feu 3 : l'avertissement fixe (nous occultons l'avertissement clignotant qui commande au mécanicien d'être en mesure de pouvoir s'arrêter avant le signal annoncé à distance réduite par l'avertissement suivant). **Ecos Adresse 104 G**

Et aussi un Accessoire Ral entrée gauche gare BIS qui sur l'Ecos sera traité avec un Dummy 4 Etats que voici :

- Feu 4 : le carré violet. **Ecos Adresse 101 R**
- Feu 5 : le feu blanc du carré violet manœuvre (nous occulterons le blanc clignotant qui autorise l'exécution d'une manœuvre sur une voie de courte section). **Ecos Adresse 102 R**
- Feux 6 : le ralentissement fixe donc à 30 Km. **Ecos Adresse 104 G**
- Feux 7 : le ralentissement clignotant donc à 60 KM. **Ecos Adresse 105 R**

**Si vous souhaiter mettre des effets sur les signaux** par exemple sur la vision ralentissement a 60 donc clignotant vous pouvez alors voir plus haut dans les articles comment effectuer l'effet « lampe clignotante » (extinction et allumage progressif. Attention vous devrez repasser par le Lokprogrammer pour paramétrer cette action. Le mieux est donc d'y penser lors du positionnement du paramétrage des signaux avec le Lokprogrammer.

On est donc bien d'accord que dans cette situation c'est vous qui activez les couleurs des signaux et qui arrêtez les convois.

Toutefois voici ci-dessous comment certes mettre les signaux aux bonnes couleurs mais cette-fois arrêter en douceur et automatiquement un convoi au pied du signal rouge.

# **Activation Manuelle du signal au rouge et arrêt de la locomotive au pied du signal**

**Rappel : L'ajout d'un Switchpilot Extension et d'un module ABC 51808 d'Esu est nécessaire en outre il faudra que le décodeur installé dans la locomotive accepte le mode ABC. Le SignalPilot s'enfiche sur le Switchpilot idem pour le module ABC**

**Ce schéma montre le mode exploitation avec alimentation par la centrale avec raccordement au SP Ext. comme relais**

### **Schéma : Voie du haut en 3 rails. Voie du bas en deux rails**

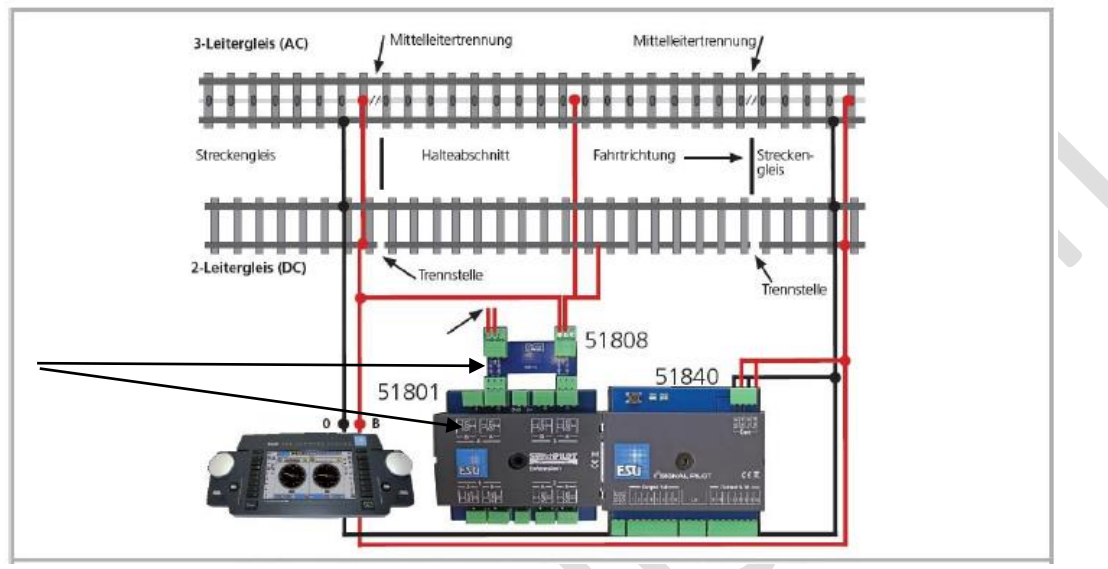

## **Assigner le relais Switchpilot Extension**

Chaque sortie active peut contrôler l'un des quatre relais d'un SwitchPilot Extension connecté, si nécessaire. Ceci peut être utile pour activer un secteur de freinage ou la polarisation d'un cœur d'aiguillage mais ce n'est pas l'objet ici.

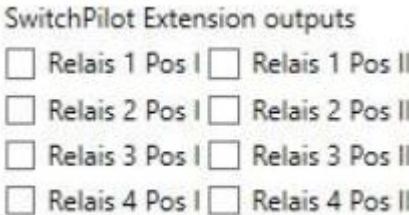

Si les sorties physiques sur le SignalPilot sont au nombre de 8 une autre série de 4 contacts relais apparaitra il faudra donc alors raccorder un deuxième SP Extension.

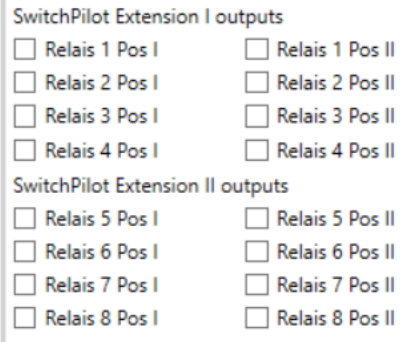

Sélectionnez un ou plusieurs relais et leur statut (c'est-à-dire : le contact qui doit être actif) lorsque la sortie correspondante est activée.

Chaque relais peut être mis en position II (contact normalement fermé) ou position I (contact normalement ouvert) et conserve sa position (statut) **jusqu'à ce qu'elle soit commutée à l'autre statut**.

**Lorsque le feu sera remis au rouge** Affectation du relais en position FERME position II lors du passage du feu au rouge le train va ralentir et s'arrêter selon le mode ABC

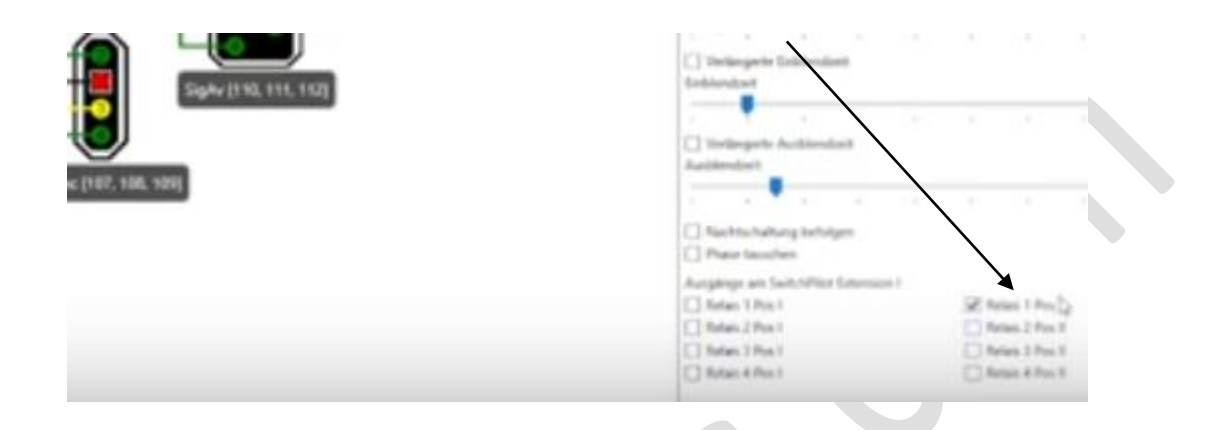

**Lorsque le feu sera remis au vert** (par l'opérateur uniquement et pas par le système, il aura d'ailleurs été mis au rouge par l'opérateur) il faut paramétrer le Switchpilot Extension afin que le relais redevienne dans sa position ACTIVE sinon le relais ne sera pas commuté pour revenir à sa position initiale il faut donc le paramétrer en position OUVERTE position I, le train pourra alors repartir

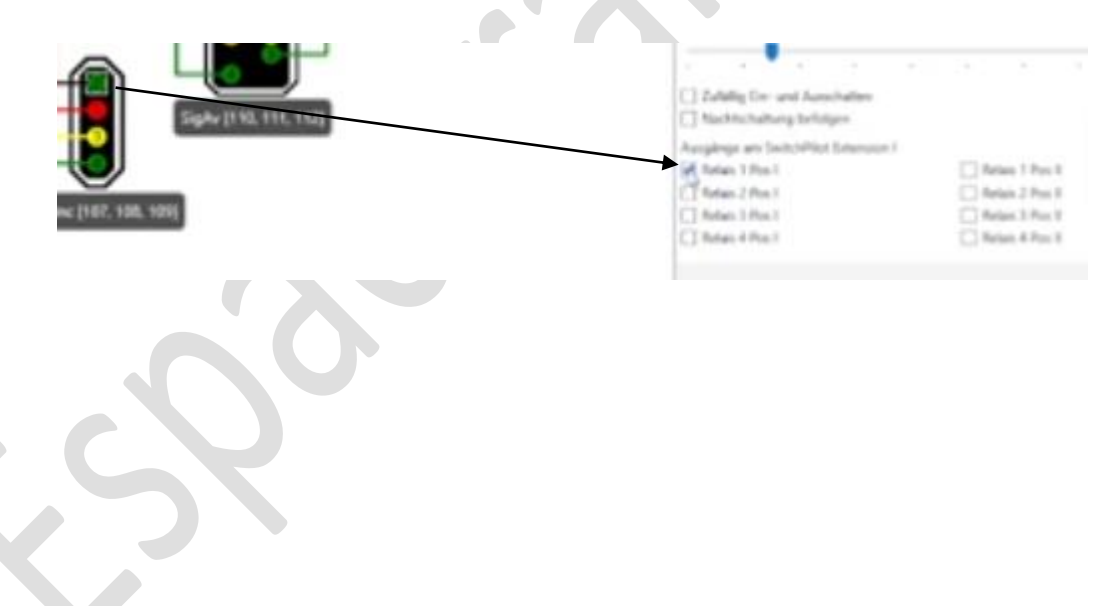

# **Point sur la gestion du réseau avec le mode ABC et le SignalPilot**

Consultez à ce titre mon article

**Le Système ABC sur Espacerails.com**

Deux possibilités sont offertes à vous.

### **Une Gestion manuelle des signaux**

Les signaux sont en place, leur action passe par un changement manuel de ceux-ci par l'opérateur du réseau pour permettre de faire ralentir les locos et aussi les faire freiner et arrêter grâce à l'ajout de l ABC sur les tronçons (cantons) ou le module ABC est installé.

Il sera aussi possible de faire disparaitre un RAL sur un signal automatiquement après un temps déterminé l'opérateur n'ayant alors pas d'intervention à réaliser, voir plus haut comment faire.

Du cantonnement sera nécessaire sauf si l'opérateur fait changer la couleur de son signal par lui-même.

L'Extinction du feu à partir d'un certain temps restera possible sans effet sur le ralentissement de la loco si un canton n'est pas créé et si aucun système de ralentissement type ABC n'est installé sur ce canton Mais aucune surveillance des trains ne sera possible

### **Gestion un peu plus automatisée à partir de trajets**

Les signaux en place sont placés dans des itinéraires créés dans l'Ecos

Consultez à ce titre mon article

**Ecos créer un itinéraire**

Grace à l'ABC ajouté, les signaux animent l'itinéraire et le train ne démarre que s'il y est autorisé, il s'arrêtera avec l'ABC. Du cantonnement sera nécessaire sur ceux-ci

Les itinéraires sont sécurisés et les trains ne peuvent pas entrer en collision à condition d'ajouter les modules de rétrosignalisation sur les cantons de type Ecos detector ou par bus S88 et modules RM GM 8 N qui vont indiquer ou sont les convois à l'intérieur d'un itinéraire.

Des conditions de sécurisation de l'itinéraire devront alors être rentrées dans l'Ecos

Consultez à ce titre mon article

**Ecos Comprendre et Paramétrer des Conditions de Surveillance** 

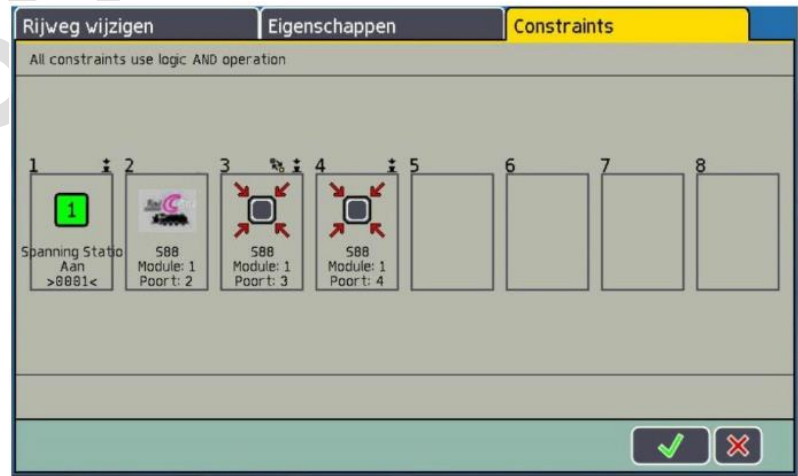

Les signaux qui ne sont pas placés dans les itinéraires peuvent alors être bougés manuellement par l'opérateur durant le déroulement de l'itinéraire mais pas l'inverse.

En outre ces seuls derniers peuvent être bougés si un autre itinéraire (autre que celui pour lequel nous voyons les conditions de surveillance ci dessus) n'est pas en cours de réalisation par le système de l'Ecos.

Il s'agit là d'un dispositif de surveillance d'itinéraires mais certainement pas d'une gestion de type logiciel de gestion des trains.

**Fin d'article pour la signalisation Francaise**

**------------------------------------------------------------------------**

### **Signaux AVANCE par rapport au signal principal**

**Cette possibilité n'est pas offerte pour les signaux français et de toute façon le signal français ne présentera pas l'option permettant d'effectuer l'opération à savoir celle-ci (external)**

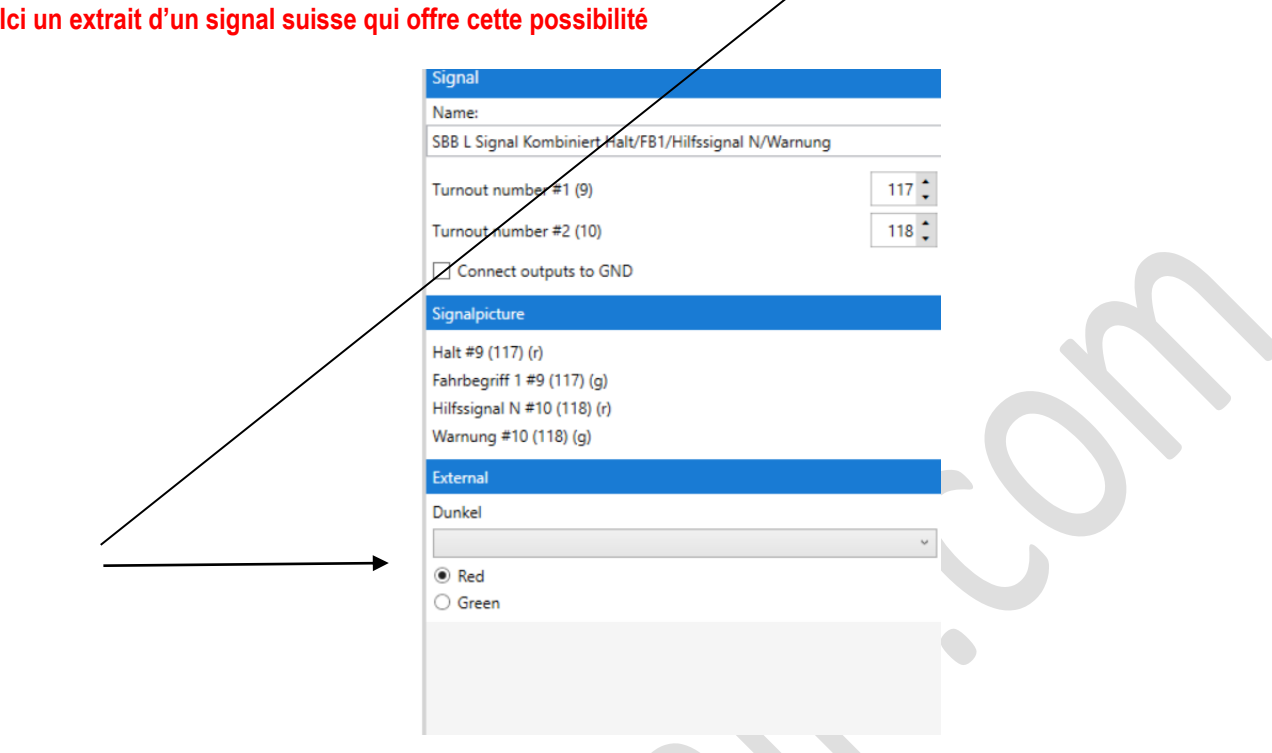

Un défi particulier est représenté par les combinaisons de signaux avancés et de signaux principaux sur un décodeur commun dans le contrôle des blocs.

Ici, le signal avancé affiche l'aspect du signal principal suivant.

 $\mathbf{v}$ 

**Pour que cela fonctionne, deux conditions doivent être remplies :**

- Les numéros de signal du signal avancé doivent être les mêmes que ceux du signal principal correspondant suivant.
- Le signal avancé doit « connaître » le numéro de signal (adresse) du signal principal sur le mât de celui ou il est monté, car il doit être éteint si le signal principal sur le même mât hp0 ou Hp00 est affiche.

Tout cela est possible avec le SignalPilot. Prenons un exemple de la façon d'y parvenir.

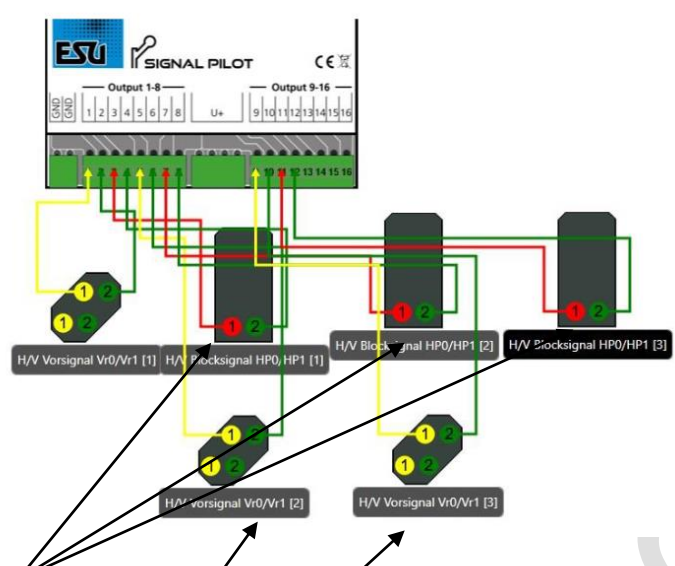

Dans notre exemple, il y a trois signaux de bloc, cha cun avec son propre numéro de signal, à savoir 1, 2 et 3. Dans notre exemple, le câblage n'est pas pertinent, seuls les numéros de signal comptent.

• Le signal avancé du signal du bloc 2 est monté sur le mât du signal de bloc 1.

Par conséquent, c'est aussi le numéro de signal du signal de bloc suivant (ici: 2) attribué pour assurer l'aspect de signal identique.

 $\cdot$  Le signal avant du signal de bloc $\mathcal X$ est monté sur le mât du deuxième signal de bloc (le 2).

Par conséquent, il est également attribué le numéro de signal du signal de bloc suivant (ici: 3) pour assurer l'aspect de signal identique.

Avec ces paramètres, il est déjà assuré que les signaux avancés reflètent toujours l'aspect signal de leur signal principal.

### **Détection : signal effacé -éteint-**

Maintenant, le signal avancé doit être configuré pour être effacé comme le signal principal sur le même mat Hp0. Pour ce faire, configurer d'abord le signal distant pour le bloc 2.

• Sélectionnez le signal principal sur le mât ou se trouve le signal avancé du bloc 2. C'est le signal de bloc 1 dans notre exemple.

Pensez à l'adresse et surtout que SAN met ce signal de bloc à Hp0. Dans notre exemple: SAN #2 (r).

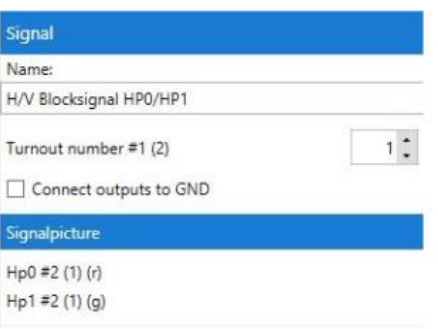

Maintenant, sélectionnez le signal avancé monté sur le même mât et regardez les propriétés:

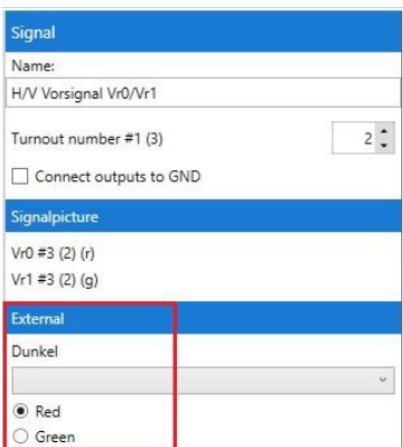

Dans la case Externe (External), vous spécifiez maintenant quels autres numéros de branchement ce signal doit être actif. Sélectionnez SAN 1 "rouge":

Ce réglage correspond au signal principal sur le même mât

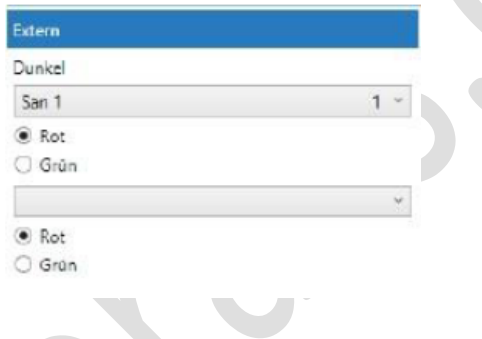

N'entrez pas le numéro de participation du signal principal ici, mais le numéro SAN ("Numéro d'adresse du signal "). Le numéro de présence actuellement défini pour le SAN correspondant est affiché sur la droite pour vos données.

Sélectionnez le signal de bloc 2 maintenant et vérifiez quels SANs s'assurent que ce signal affiche Hp0. Dans notre exemple: SAN #4 (r).

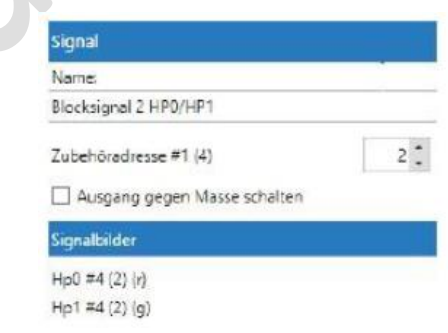

Sélectionnez le signal distant monté sur le même mât et entrez le SAN correspondant dans la boîte « External »

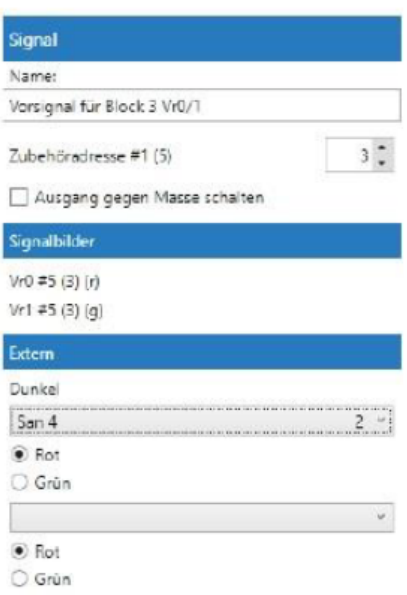

Maintenant, tous les signaux doivent fonctionner correctement. Notez également les commentaires suivants :

• La vue effacée du signal avancé peut également réagir à différentes SANs. Ceci est important si un aspect de signal peut être affiché sur le signal principal en plus de Hp0, p.ex.: Hp00.

Une fois que vous entrez un SAN, une autre boîte de sélection pour le prochain SAN est automatiquement ouverte.

• La fonction 'blanking' ne répond qu'aux signaux principaux connectés au même SignalPilot. Dans le cas de blocs complexes, il peut donc être possible que certaines sorties ne soient pas utilisés

# **Tableau intégral ESU permettant de paramétrer par exemple les SignalPilot**

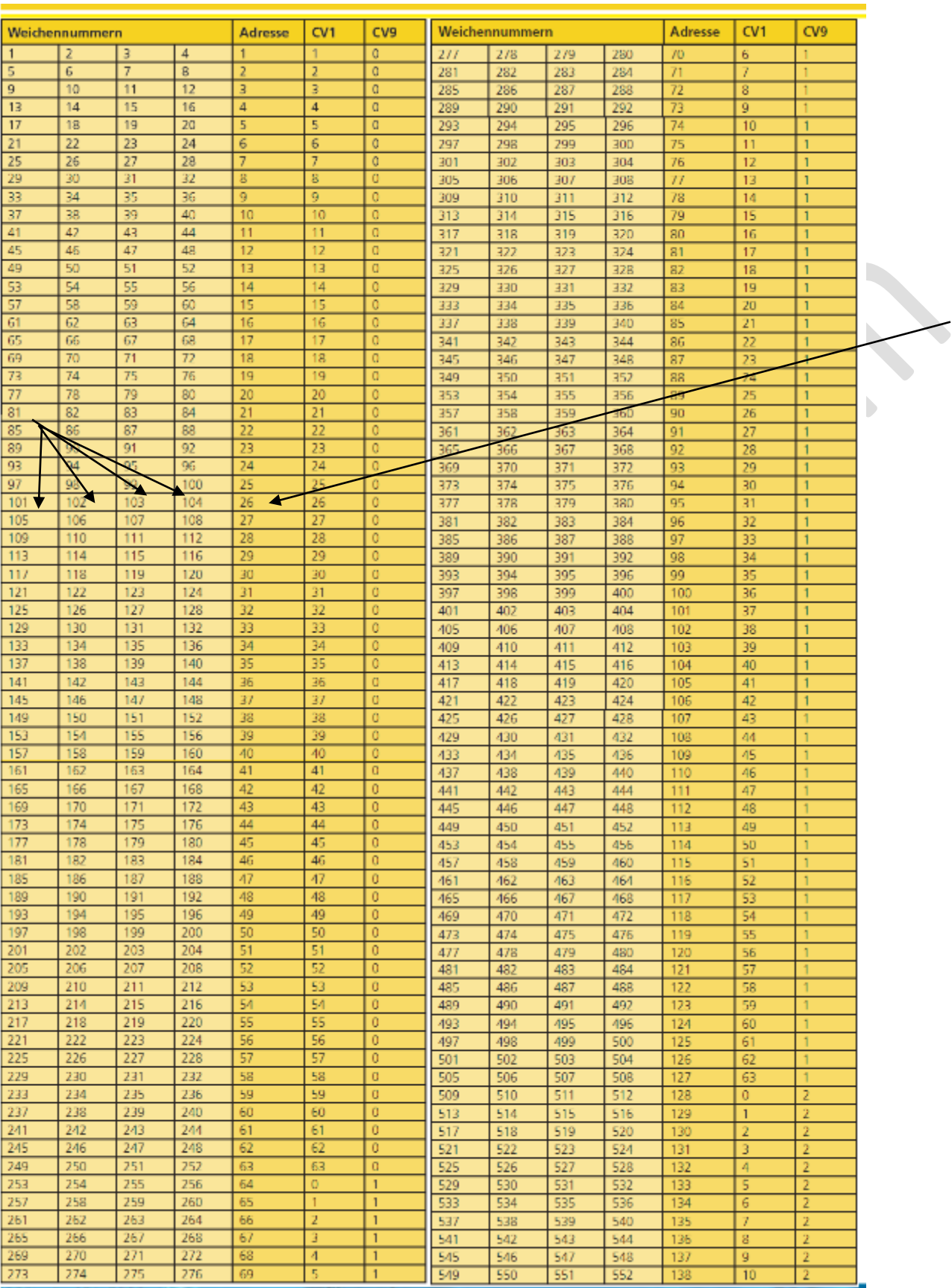

**Eric LIMOUSIN Avril 2024 Version 7**